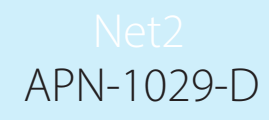

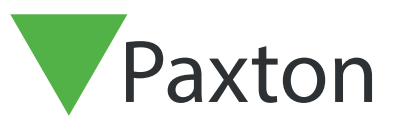

### Benutzung des Net2 Timesheet

#### Beschreibung der Timesheet Software

Net2 Timesheet ist ein einfaches Zeiterfassungsprogramm, das mit dem Net2 Zutrittskontrollsystem zusammen arbeitet.

Benutzer, Abteilungen und Bediener im Net2-System erscheinen automatisch im Timesheet-Programm. Der Zugang der Bediener zu Timesheet muss in der Net2-Software freigegeben werden. Informationen für Bediener finden Sie in der Errichteranleitung: AN1073-D Hinzufügen von Net2 Bedienern. < http://paxton.info/1737 >

Timesheet berechnet die Arbeitsstunden auf Basis der Eingangs-/Ausgangszeiten. Diese Informationen können wochenweise, monatweise, usw. angezeigt werden und an ein Lohnprogramm exportiert werden, wenn gewünscht. Mehrarbeitszeiten und Feiertage können angepasst werden.

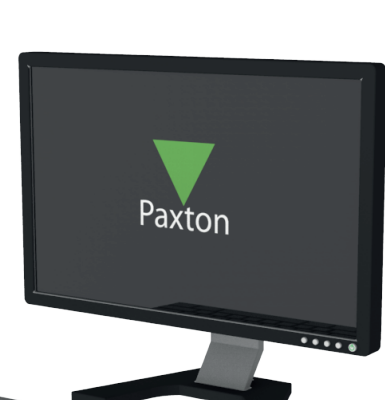

#### Konfiguration von Lesern als Leser für Kommen- und Gehenbuchung

Bevor die Timesheet Software benutzt werden kann, müssen ein Leser für Kommen-Buchung und ein Leser für Gehen-Buchung definiert werden. Dies geschieht über die Net2 Zutrittskontrollsoftware.

- Gehen sie zu Anzeige der Zutrittspunkte und wählen Sie den entsprechenden aus
- Definieren Sie im Menüpunkt Arbeitsmodus des Lesers die Einstellung "Leser Kommen-Buchung" aus . Die Einstellung "Zeitweiser Arbeitsmodus" sollte nicht aktiviert sein.
	- Speichern der Änderungen mit "Übernehmen".
- Wiederholen Sie den Vorgang für den Ausgangsleser (sofern vorhanden)

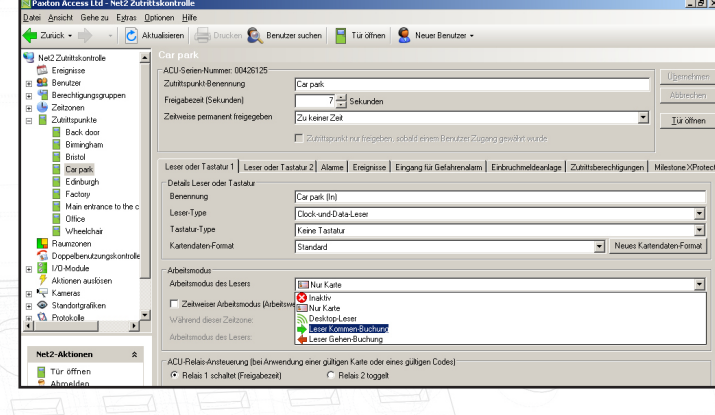

Für die Zeiterfassung werden separate Leser benötigt. Leser, die einen Zutritt organisieren können hierfür nicht benutzt werden. Die Trennung dieser Funktionen führt zu eindeutigeren Berichten und bessere Zeiterfassungsinformationen.

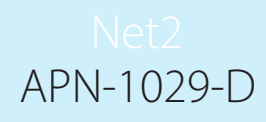

#### Übersicht über die Arbeitsstunden

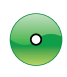

Die geleisteten Arbeitsstunden aller Benutzer im ausgewählten Zeitraum können durch Auswahl "Benutzer" in der Baumansicht angezeigt werden.

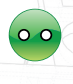

Die Arbeitszeiten von Angestellten einer bestimmten Abteilung werden durch Auswahl des Abteilungsnamens aus der Baumansicht angezeigt.

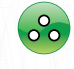

Details zu einem bestimmten Benutzer werden durch Auswahl des Namens aus der Baumansicht angezeigt.

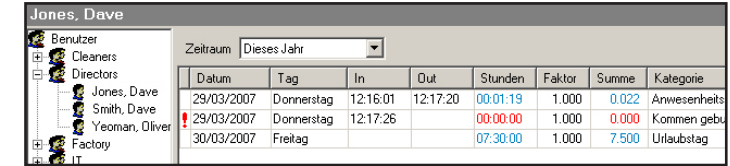

#### Änderung von Daten

Macht ein Benutzer eine Kommen-/Gehen-Buchung zu falschen Zeit (oder vergisst die Buchungen), kann es notwendig sein, die Daten zu verändern. Dies wird über die Net2 Timesheet Software gemacht.

> ones, Dave Benutzer

> > Cleaners Directors

Factory

Directors<br>Se Jones, Dave<br>Se Smith, Dave

Yeoman, Olive

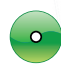

Wählen Sie den entsprechenden Benutzernamen aus der Baumansicht aus.

Um die Zeit einer Kommen-/Gehen-Buchung zu ändern, doppelklicken Sie auf die Zeit, die Sie ändern wollen.

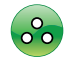

Ist die Änderung durchgeführt, clicken Sie irgendwo anders in den Bildschirm.

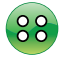

Die geänderte Zeit wird in Blau angezeigt, um die Änderung zu markieren.

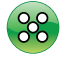

Zur Bestätigung der Änderung(en) wählen Sie "Übernehmen".

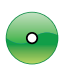

Um eine fehlende Buchung hinzu zu fügen, wählen Sie in der Auswahl "Zufügen".

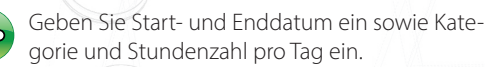

Mit "Zufügen" werden die Buchungen übernommen.

Zur endgültigen Speicherung der Buchungen in der Datenbank wählen Sie "OK".

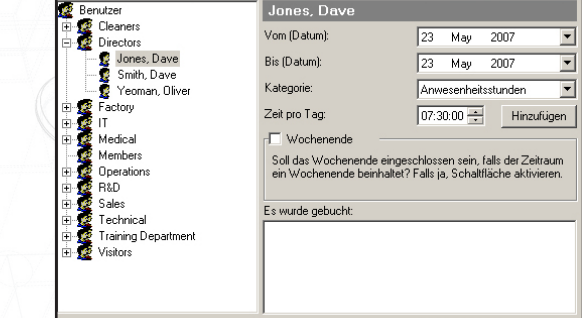

Zeitraum Dieses Jahr

Tag

Freitag

Donnerstag

Donnerstag

 $\big|$  Datum

29/03/2007

29/03/2007

30/03/2007

 $\overline{\mathbf{r}}$ 

 $12:16:01$ 

 $12:17:26$ 

| Out

Abbrechen

 $12:17:20$ 

Stunden

00:01:19

00:00:00

07:30:00

Fakto

 $1.00$ 

1.00

1.00

 $\ln$ 

ANMERKUNG: Wurden die Kommen- und Gehen-Buchungen hinzugefügt, können Sie durch Doppelklicken geändert werden.

## APN-1029-D

#### Export von gespeicherten Arbeitszeiten

Arbeitsstunden und Benutzerinformationen können aus Timesheet heraus an ein Lohnprogramm exportiert werden wenn gewünscht. Die Daten werden im Standard-Textformat oder als CSV-Datei (Comma Separated Variable) exportiert.

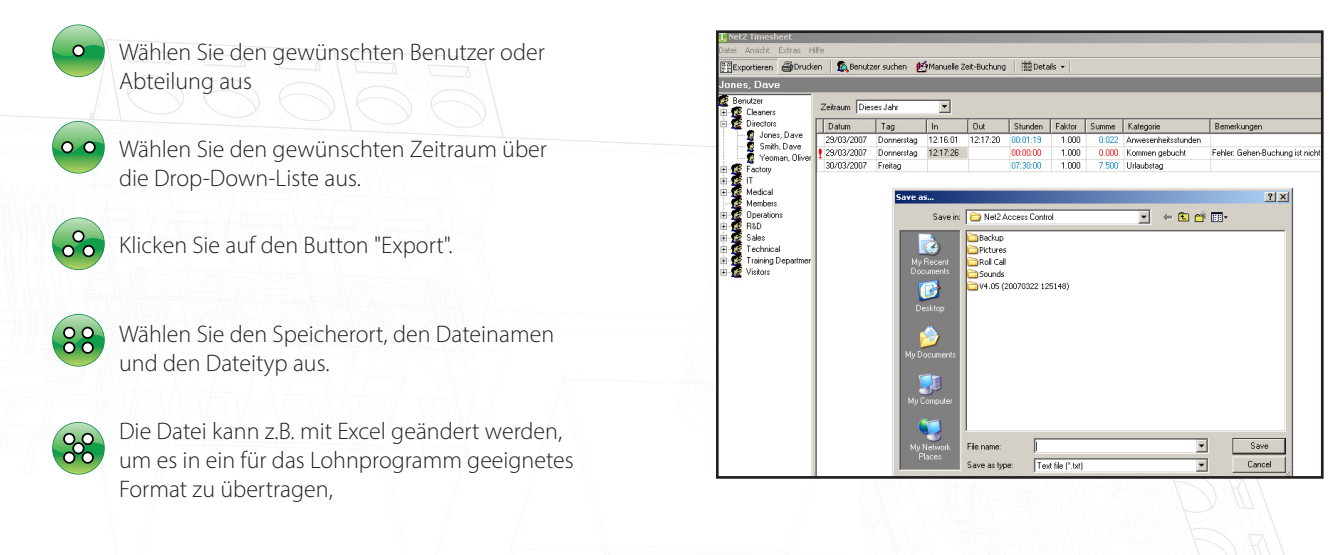

#### Einstellung der Urlaubstage

Die Timesheet Software kann zur Übersicht über die Urlaub der Angestellten genutzt werden. Um dies nutzen zu können müssen zunächst die jährlichen Urlaubstage eingegeben werden.

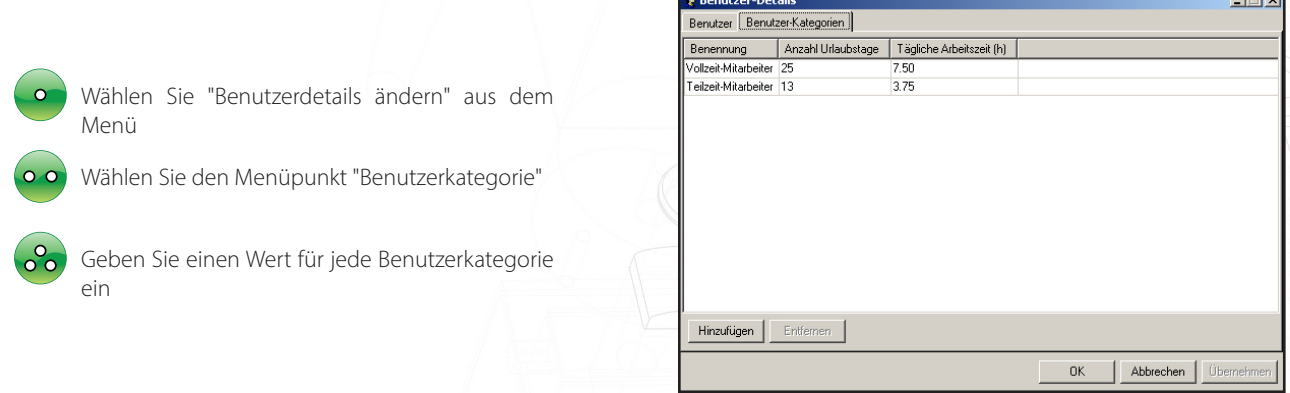

Es ist möglich, dass ein ein eingegebener Urlaubstag eines Angestellten eingestellt werden muss.

In der Anzeige der Benutzerdetails wählen Sie "Benutzer"

Wenn gewünscht kann ein Wert für einen Urlaubstag eingegeben werden

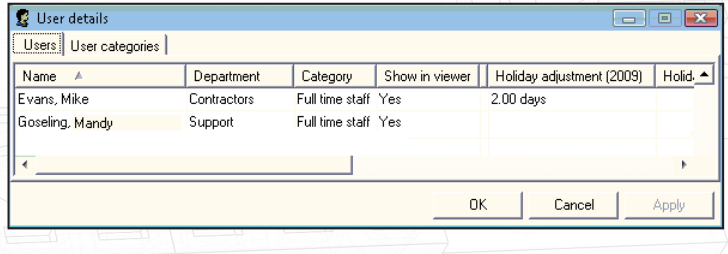

ANMERKUNG: Ein Urlaubstag wird festgelegt durch den Button "Eingabe zufügen" während Sie in der Benutzermaske sind. Wählen Sie hier "Urlaub" und geben Sie das Start- und Ende-Datum ein.

# APN-1029-D

#### Erstellung einer Urlaubsübersicht

Die Urlaubsübersicht zeigt den bereits genommenen Urlaub, die Einstellungen und die verbleibenden Urlaubstage.

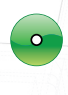

Klicken Sie mit der rechten Maustaste auf den gewünschten Benutzer im Menübaum

Wählen Sie "Urlaubsübersicht erstellen"

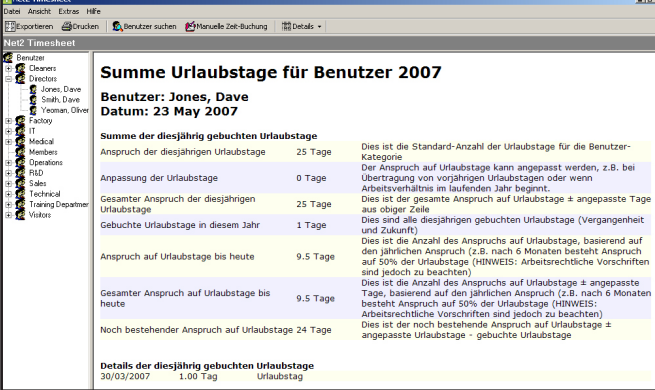

**Juni 2007** 

#### Anzeige einer Ürlaubsübersicht

Die Urlaubsübersicht zeigt einen Kalender für alle Benutzer einer Abteilung mit den Fehltagen wegen Krankheit oder Urlaub.

Jones, Dave<br>Smith, Dave

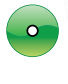

Rechter Mausklick auf die gewünschten Benutzer oder Abteilungen im Menübaum

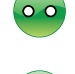

Wählen Sie "Ansicht Urlaubsübersicht"

Wählen Sie das gewünschte Jahr aus, das angezeigt werden soll

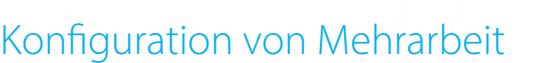

Es ist möglich, spezielle Überstundenzuschläge zu konfigurieren.

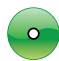

Wählen Sie "Optionen" aus dem Menü

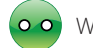

Wählen Sie den Menüpunkt Kategorie

Existiert die gewünschte Kategorie nicht, kann eine neue erstellt werden durch Auswahl von "Zufügen"

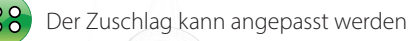

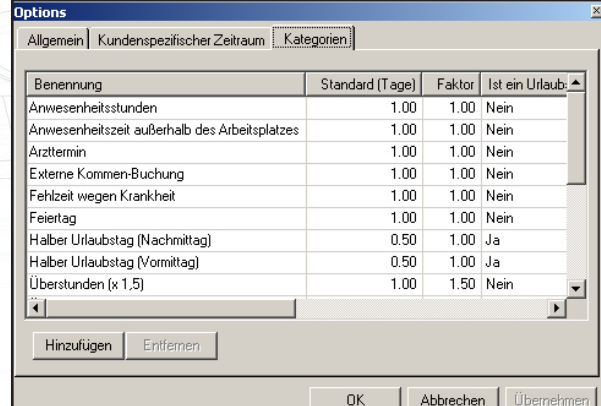

ANMERKUNG: Der Zuschlag hat nur Auswirkung auf die Zeit und nicht auf die Bezahlung. Zum Beispiel werden 6 Stunden bei einem Zuschlag von 50% (x 1.5) zu 9 Stunden.

#### Quittierung der Kommen-/Gehen-Buchung durch LED oder Summer

Die korrekte Benutzung eines Transponders kann durch eine LED oder Summer quittiert werden. Wird ein Transponder an einem Zeiterfassungs-Leser benutzt, schaltet Relais 2 der zugehörigen Steuerung. Dieser Ausgang kann mit einer LED oder einem Summer verbunden werden.